## **Math Kangaroo Faculty Account Manual**

- Log in information
- Invitation Code, Capacity Change, Enrollment Status (Private/Public)
- Download your students list
- Invitation for MK registration from Managers to Parents

## Log in information

Log in to your account here: https://mathkangaroo.oasis-lms.com/Public/Catalog/Home.aspx

Please notice that you can be logged either as a manager (a Faculty) or as a user (a Learner). To make sure you are operating in a proper mode, please unfold an arrow located next to your name on the upper right corner. You will see either Switch to Faculty or Switch to Learner option. To access your manager's account, you need to be logged as the Faculty, to register a child select Switch to Learner.

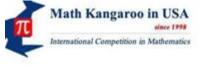

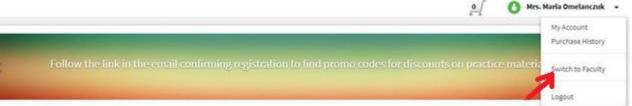

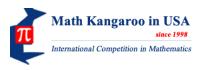

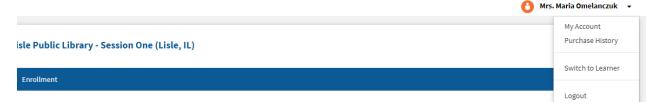

## **Invitation Code, Capacity and Enrollment Status Changes**

Some centers chose to have a Private enrollment which means the center is invisible on the catalog, and nobody (even you, when logged as the learner) can search for the center to register for it.

The only way to access and to register for the Private center, still being logged as the Learner, is selecting the By Invitation tab on the main screen and providing the Invitation Code.

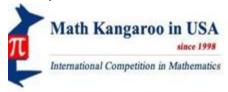

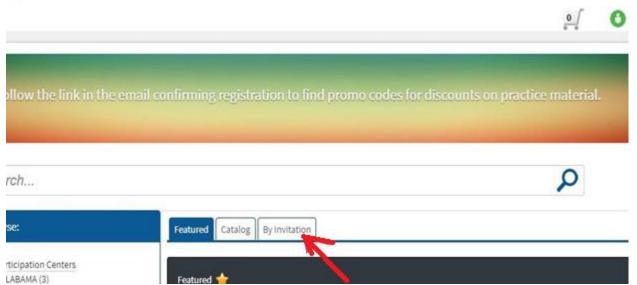

The Invitation Code is set up for every Private center and you can find it on your Faculty account where you see your course(s) information. In Order to see it, **click** <u>Private</u> or <u>Edit</u> as it is indicated in the screenshot below with the arrow and 2.

. If no Invitation code is set up for your Private center yet, feel free to do it by yourself. Usually it is the center code with additional sign and numbers at the end, i.e. ILLisle0007876@19MK

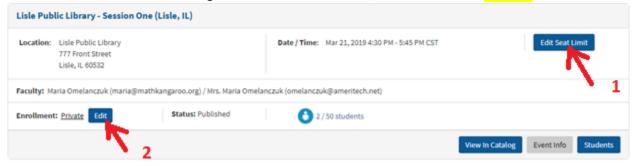

On the same screen you can edit your MK Center capacity and change the Enrollment status Private/Public. Use Edit Seat Limit button (1) to update capacity and Enrollment (2) to switch between Private and Public status at any time.

Make sure that after making any changes, you use the Update or Confirm button.

## How to download the list of registered students

If you are managing the center which has two or more sessions, you can download the list of your students separately for each session or one list of all students registered to your center, see instruction below:

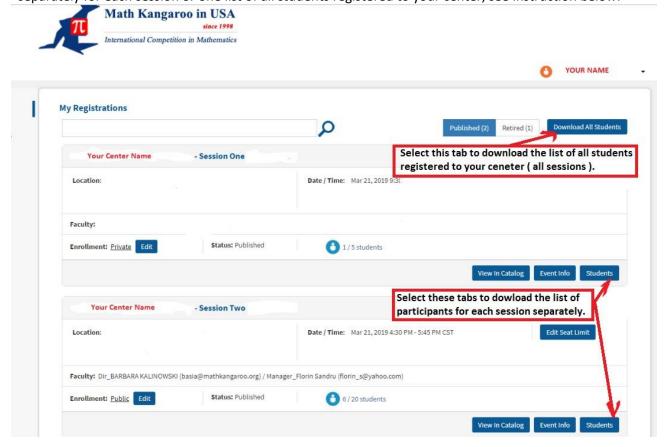

Feel free to contact us at <a href="mailto:info@mathkangaroo.org">info@mathkangaroo.org</a> with any question.

For promo codes information write to finance@mathkangaroo.org.